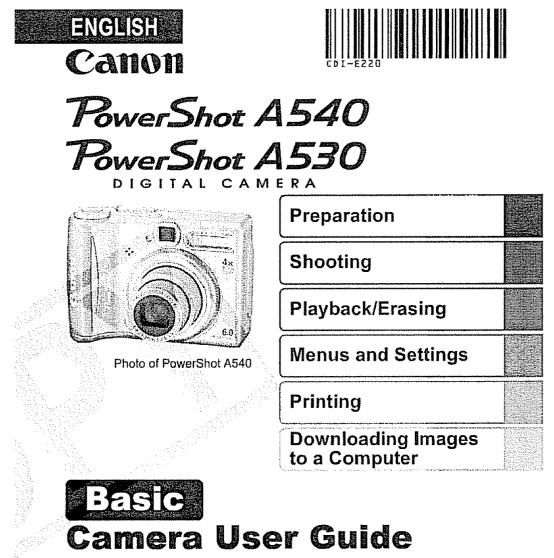

# **Please Read This First**

This guide explains how to prepare the camera and use its basic features.

DIG!CII No pictBridge DIRECT BUBBLE JET EXIT Print DOF

# **Flowchart and Reference Guides**

The following guides are available. Refer to them as necessary according to the flowchart below.

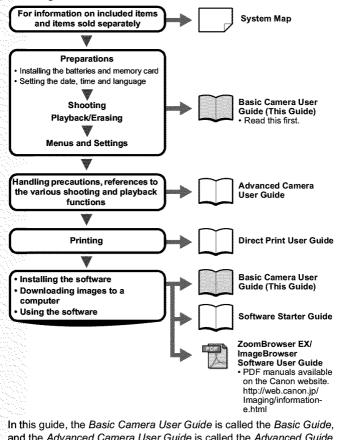

In this guide, explanations are given using illustrations for PowerShot A540.

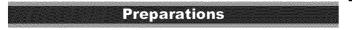

# 1. Installing the batteries.

- 1. Slide the memory card slot/battery cover lock in the direction of the arrow and open the cover.
- 2. Insert the 2 supplied AA-size alkaline batteries, or separately sold AA-size NiMH batteries.

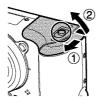

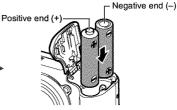

See the Advanced Guide: Battery Handling (p. 102)

## 2. Inserting the Memory Card.

1. Insert the memory card until it clicks into place.

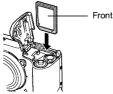

2. Close the memory card slot/battery cover.

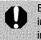

Ensure that the memory card is correctly oriented before inserting it in the camera. It may damage the camera if inserted incorrectly.

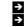

See the Advanced Guide: Handling the Memory Card (p. 104)
 See the Advanced Guide: Formatting Memory Cards (p. 30)

## ■ To Remove the Memory Card

Push the memory card with your finger until the memory card clicks and then release it.

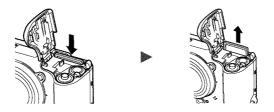

You can use SD\* memory cards and MultiMediaCards with this camera. These cards are collectively called memory cards in this guide. \* SD stands for Secure Digital, a copyright protection system.

# **First Time Settings**

### ■ Setting the Date/Time

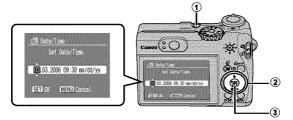

- 1. Press the power button (①).
- 3. Confirm that the correct time is displayed and press the FUNC./SET button (③).

The date and time can also be set in the Set up menu (p. 13).

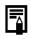

The date/time setting screen will appear when the camera power is turned on for the first time, or when the capacity of the lithium date/time battery is depleted.

See the Advanced Guide: Replacing the Date Battery (p. 114)

#### Setting the Display Language

- 1. Set the mode switch to **(**playback).
- 2. Hold down the FUNC./SET button and press the MENU button.
- 3. Use the ♠, ♥, ♦ or ♦ button to select a language and press the FUNC./SET button.

The display language can also be set in the Set up menu (p. 13).

# Shooting

# 1. Press the power button.

The start-up sound will play and the start-up image will display in the LCD monitor.

- · Pressing the power button again turns the power off.
- Pressing the power button while pressing and holding the DISP. button will turn on the mute setting which will mute all sounds except for warning sounds.

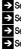

See the Advanced Guide: Using the LCD Monitor (p. 15) See the Advanced Guide: Power Saving Function (p. 21) See the Advanced Guide: Set up Menu (p. 26) See the Advanced Guide: My Camera Menu (p. 28)

- 2. Set the mode switch to 🗖 (shooting) (1).
- **3.** Set the shooting mode dial to **AUD** (Auto)(2).
- 4. Aim the camera at the subject.

## 5. Focus and shoot.

1. Press the shutter button halfway to focus.

When the camera focuses, the camera beeps twice and the indicator lights green.

2. Press the shutter button fully to shoot. The shutter sound will play and the image will record. The indicator will blink green while the image is recorded to the memory card.

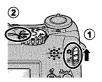

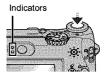

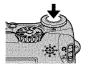

See Basic Shooting Functions (p. 5).

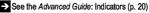

See the Advanced Guide for the various shooting methods available.

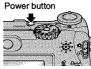

# **Reviewing an Image Right After Shooting**

After a shot is taken, the image appears in the LCD monitor for approximately 2 seconds.

You can continue to display images regardless of the review duration setting with the following procedures.

- · Keeping the shutter button pressed after a shot.
- Pressing the FUNC./SET or DISP. button while the image is displayed in the LCD monitor.

To stop displaying the image, press the shutter button halfway.

See the Advanced Guide: Review (p. 24)
 See Erasing (p. 11)

# **Basic Shooting Functions**

## Selecting a Shooting Mode

 Set the shooting mode dial to the desired mode (①). In the SCN and <sup>™</sup>, modes, use the ← or → button (②) to select a shooting mode.

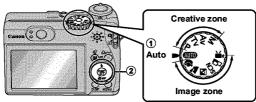

•[Av] and [Tv] modes only apply to PowerShot A540.

## Shooting Modes

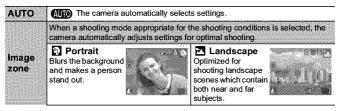

#### Night scene

Allows you to capture human subjects against the backdrop of an evening sky or night scene. The flash is directed at the person and the shutter speed is slow, so both the person and the background can be beautifully shot.

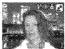

SCN (Special Scene) You can shoot with the most appropriate settings for the scene.

#### A Night Snapshot Allows you to take

snapshots of people against

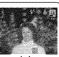

twilight or night backgrounds by reducing the effects of camera shake even without using a tripod.

Kids&Pets Allows you to capture subjects that move around. such as children

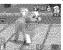

and pets, without missing photo opportunities.

#### 🕷 Indoor

Prevents camera shake and maintains the subject's true color

tunasten liahtina.

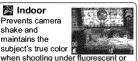

🔀 Foliage Shoots trees and leaves - such as new arowth. autumn leaves or blossoms - in vivid colors.

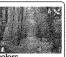

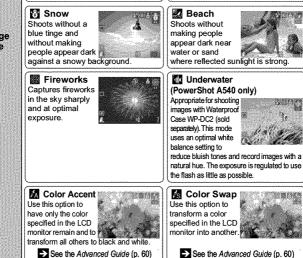

|                  | L Stitch Assist<br>Allows you to shoot overlapping images that can later be<br>merged (stitched) to create one panoramic image on a<br>computer.<br>See the Advanced Guide (p. 43)                                                                                                    |
|------------------|----------------------------------------------------------------------------------------------------|
| image<br>zone    | Shoots a movie when you press the shutter button.<br>Apart from [Standard] mode, you can also select from [Standard] mode, you can also select from [Standard] mode (Standard) mode, you can also select from [Standard] mode, you can also select from [Standard] mode, you can also select |
| Creative<br>zone | You can freely select camera settings such as the exposure and aperture value to suit your shooting purposes.                                                                                                    |

- use a tripod to avoid camera shake.
  In A, A, M, M, M, M, M, M, M or M mode, the ISO speed may increase and cause noise in the image depending on the scene being shot.
  - \*PowerShot A540 only
    - To shoot underwater, install the camera in Waterproof Case WP-DC2 (sold separately).
    - We recommend you use Waterproof Case WP-DC2 (sold separately) for shooting at ski resorts or beaches.
  - In 😭 mode, shoot with the subject more than 1 m (3.3 ft.) away from the front of the lens.

## Using the Zoom

#### 1. Press the zoom lever toward IIII or I

The zoom can be adjusted from 35 mm - 140 mm (focal length) in 35 mm film equivalent terms.

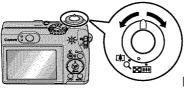

Wide Angle: Zooms out from the subject.
 Telephoto: Zooms in on the subject.

## Using the Flash

#### 1. Press the **\$** button to cycle through flash settings.

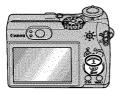

Each time you press the **\$** button, the flash settings will change.

With the red-eye reduction function on:  $4^{\circ} \odot \rightarrow 4^{\circ} \odot \rightarrow 6^{\circ}$ 

With the red-eye reduction function off:  $4 \rightarrow 4 \rightarrow 3$ 

Flash settings cannot be used in some shooting modes.

| <b>\$</b> ^ © | Auto with red-eye<br>reduction                                                       | e The flash fires automatically and fires the red-<br>eye reduction lamp each time. |  |
|---------------|--------------------------------------------------------------------------------------|-------------------------------------------------------------------------------------|--|
| <b>\$</b> ^   | Auto                                                                                 | The flash fires automatically.                                                      |  |
| <b>4</b> ©    | Flash on with red-<br>eye reduction The red-eye reduction lamp and flash alway fire. |                                                                                     |  |
| 4             | Flash on The flash always fires.                                                     |                                                                                     |  |
| ۲             | Flash off                                                                            | The flash will not fire.                                                            |  |

Red-eye reduction: This feature reduces the effect of light reflecting back from the eyes and making them appear red. You can set this feature on and off in the Rec. menu.

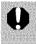

You are recommended to shoot with the camera attached to a tripod or other device if the camera shake warning icon **O** appears.

When the LCD monitor is on and flash recharging begins, the lamp blinks orange and the LCD monitor turns off. When recharging ends, the orange lamp turns off and the LCD monitor turns on. The time required for flash recharging will change depending on usage conditions and remaining battery power.

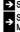

→ See the Advanced Guide: Rec. Menu (p. 24) See the Advanced Guide: Functions Available in Each Shooting Mode (p. 136)

## Shooting Close-ups (Macro)

#### 1. Press the 🖏 button.

To cancel the macro mode, press the 🗳 button to turn off the 💟 or 脯 display.

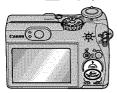

This setting cannot be set in some shooting modes.

| 52 | Масто | Use this mode to shoot close-ups of flowers or small items.<br>Image Area at Minimum Shooting Distance from End of Lens to Subject<br>PowerShot A540:<br>• Maximum wide angle setting: 60 x 45 mm (2.4 x 1.8 in.)<br>Minimum shooting distance: 5 cm (2.0 in.)<br>• Maximum telephoto setting: 84 x 63 mm (3.3 x 2.5 in.)<br>Minimum shooting distance: 30 cm (12 in.) |
|----|-------|----------------------------------------------------------------------------------------------------|
|    |       | <ul> <li>PowerShot A530:</li> <li>Maximum wide angle setting: 60 x 45 mm (2.4 x 1.8 in.)<br/>Minimum shooting distance: 5 cm (2.0 in.)</li> <li>Maximum telephoto setting: 94 x 71 mm (3.7 x 2.8 in.)<br/>Minimum shooting distance: 33 cm (1.1 ft.)</li> </ul>                                                                                                    |

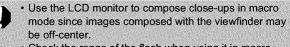

• Check the range of the flash when using it in macro mode (*Advanced Guide* p. 118).

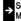

See the Advanced Guide: Functions Available in Each Shooting Mode (p. 136)

# Playback

# **1.** Set the mode switch to $\blacktriangleright$ (playback)((1)).

The last recorded image will appear in the LCD monitor.

# 2. Use the ← or → button to display the image you wish to view (②).

Use the  $\blacklozenge$  button to move to the previous image and the  $\blacklozenge$  button to move the next image.

Holding the button down advances the images more rapidly, but shows them less clearly.

See the Advanced Guide for the various playback methods

# Erasing

# 2. Confirm that [Erase] is selected and press the FUNC./SET button (③).

To exit instead of erasing, select [Cancel].

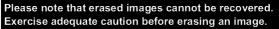

See the Advanced Guide: Erasing All Images (p. 82)

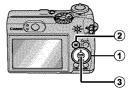

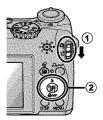

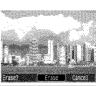

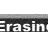

available

# **Menus and Settings**

Settings for the shooting, playback or print modes or such camera settings as the date/time and sounds are set using the FUNC., Rec., Play, Print, Set up or My Camera menu.

# FUNC. Menu

This menu sets many of the common shooting functions.

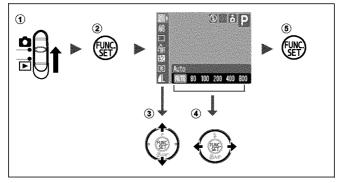

- ① Set the mode switch to 🖸 (shooting).
- **②** Press the FUNC./SET button.
- ③ Use the  $\blacklozenge$  or  $\blacklozenge$  button to select a menu item.
  - · Some items may not be selectable in some shooting modes.

#### (4) Use the $\blacklozenge$ or $\blacklozenge$ button to select an option for the menu item.

- You can select further options with the MENU button for some options.
- After selecting an option, you can press the shutter button to shoot immediately. After shooting, this menu will appear again, allowing you to adjust the settings easily.
- **⑤** Press the FUNC./SET button.

See the Advanced Guide: Menu List (p. 24)

# Rec., Play, Print, Set up and My Camera Menus

Convenient settings for shooting, playback or printing can be set with these menus.

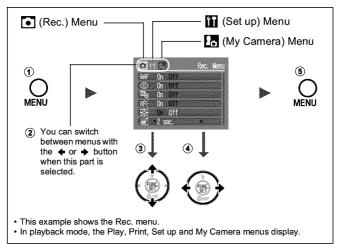

#### ① Press the MENU button.

#### ②Use the ← or → button to switch between menus.

• You can also use the zoom lever to switch between menus.

#### ③Use the ★ or ★ button to select a menu item.

- · Some items may not be selectable in some shooting modes.
- (4) Use the  $\blacklozenge$  or  $\blacklozenge$  button to select an option.
  - Menu items followed by an ellipsis (...) can only be set after pressing the FUNC./SET button to display the next menu.
     Press the FUNC./SET button again to confirm the setting.
- **⑤** Press the MENU button.

See the Advanced Guide: Menu List (p. 24)

Menus and Settings

Connect the camera to a direct print compatible printer\*1 with a cable and simply press the  $\Delta \sim$  button on the camera.

Printing

# 1. Connect the camera to a direct print compatible printer and turn on the printer's power.

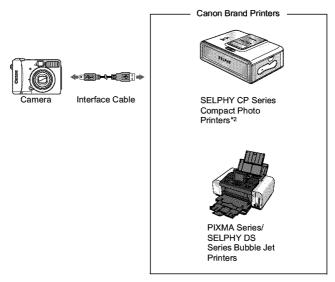

- \*1 Since this camera uses a standard protocol (PictBridge), you can use it with other PictBridge-compliant printers in addition to Canon-brand printers.
- \*2 You can also use card photo printers such as the CP-10/CP-100/CP-200/ CP-300.

# 2. Turn on the power in playback mode and confirm that ☐, ⑦ or ⑦ is displayed in the upper left of the LCD monitor (①).

- The 
   <u>h</u>
   → button will light blue.
- The displayed icon will vary according to the printer model.

# 3. Select an image to print using the ← or → button (②) and press the ⊡ ∞ button (③).

The 止 button will blink blue and printing will start.

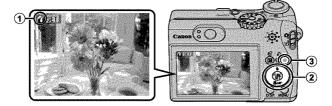

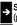

See the Advanced Guide: Setting the DPOF Print Settings

.....

See the Direct Print User Guide

See the user guide for Your Printer

# **Downloading Images to a Computer**

The following methods can be used to download images recorded by the camera to a computer. Some methods, depending on the OS used, may not be available. Please read *System Requirements* (p. 17) in advance.

## Camera to Computer Connection

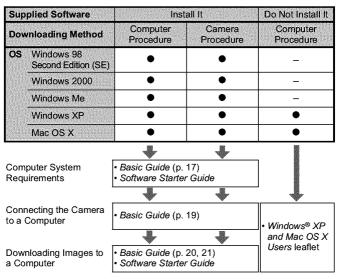

## ■ Using a Memory Card Reader

A memory card reader can be used with all the operating systems listed above. See the *Software Starter Guide* for details.

# **System Requirements**

Please install the software on a computer meeting the following minimum requirements.

#### ■ Windows

| OS                      | Windows 98 Second Edition (SE)<br>Windows Me<br>Windows 2000 Service Pack 4<br>Windows XP (including Service Pack 1 and Service<br>Pack 2) |  |
|-------------------------|----------------------------------------------------------------------------------------------------|--|
| Computer Model          | The above OS should be pre-installed on computers with built-in USB ports.                                                                 |  |
| CPU                     | Pentium 500 MHz or higher processor                                                                                                    |  |
| RAM                     | Windows 98 SE/Windows Me<br>Windows 2000/Windows XP                                                                                        |  |
| Interface               | USB                                                                                                    |  |
| Free Hard Disk<br>Space | Canon Utilities     ZoomBrowser EX     PhotoStitch     Canon Camera TWAIN Driver     Canon Camera WIA Driver     ArcSoft PhotoStudio       |  |
| Display                 | 1,024 x 768 pixels/High Color (16 bit) or better                                                                                           |  |

### Macintosh

| OS                      | Mac OS X (v10.2 - v10.4)                                                   |                                                  |
|-------------------------|----------------------------------------------------------------------------|--------------------------------------------------|
| Computer Model          | The above OS should be pre-installed on computers with built-in USB ports. |                                                  |
| CPU                     | PowerPC G3/G4/G5                                                           |                                                  |
| RAM                     | 256 MB or more                                                             |                                                  |
| Interface               | USB                                                                        |                                                  |
| Free Hard Disk<br>Space | Canon Utilities     ImageBrowser     PhotoStitch     ArcSoft PhotoStudio   | 200 MB or more<br>40 MB or more<br>50 MB or more |
| Display                 | 1,024 x 768 pixels/32,000 Colors or better                                 |                                                  |

# **Preparing to Download Images**

# Ensure that you install the software first before connecting the camera to the computer.

#### Items to Prepare

- · Camera and computer
- · Canon Digital Camera Solution Disk supplied with the camera
- · Interface cable supplied with the camera

# 1. Install the software.

1. Place the Canon Digital Camera Solution Disk in the computer's CD-ROM drive.

(Macinosh) Double-click the [Canon Digital Camera Installer] icon 🖤 in the CD-ROM window. When the installer panel appears, click [Install].

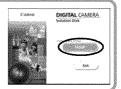

DIGITAL CAMERA

- 86

2. Click [Easy Installation].

Macintosh Select [Easy Installation] and click [Next].

Proceed with the installation while reviewing installation settings.

3. When the installation is complete, click either the [Finish] or [Restart] button that appears.

(Macintosh) When the installation is finished, click [Exit].

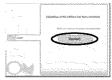

4. Remove the Canon Digital Camera Solution Disk from the CD-ROM drive when your normal desktop screen appears.

## 2. Connecting the camera to a computer.

1. Use the supplied interface cable to connect the computer's USB port to the camera's DIGITAL terminal.

Slip your fingernail under the lower end of the camera's terminal cover, lift it open and plug the interface cable in all the way.

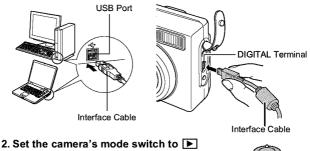

(playback) and turn on the power.

The camera and computer will be able to communicate.

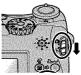

Always grasp the sides of the connector when disconnecting the interface cable from the camera's DIGITAL terminal.

#### Windows

If the Digital Signature Not Found window appears, click [Yes]. The USB driver will automatically finish installing onto the computer when you attach the camera and open a connection.

# Windows Downloading Images to a Computer

A window allowing you to set the preferences will appear when a connection is established between the camera and computer.

## 1. Select [Canon CameraWindow] and click [OK] (first time only).

If the window to the right does not appear, click the [Start] menu and select [All Programs] or [Programs], followed by [Canon Utilities], [CameraWindow] [PowerShot-IXY-IXUS-DV 6] and [CameraWindow].

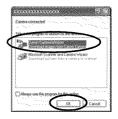

## 2. Download the images.

- · Download the images using the camera or the computer.
- By default, the downloaded images are saved into the [My Pictures] folder.

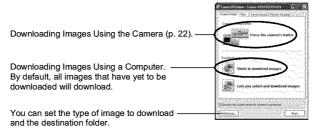

Thumbnails (small versions) of the downloaded images will display in the ZoomBrowser EX Main Window. By default, the downloaded images are saved into subfolders according to their shooting dates.

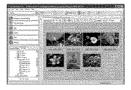

# Macintosh Downloading Images to a Computer

The following window will appear when you establish a connection between the camera and computer. If it fails to appear, click the [Canon CameraWindow] icon on the Dock (the bar which appears at the bottom of the desktop).

## 1. Download the images.

- · Download the images using the camera or the computer.
- By default, the downloaded images are saved into the [Pictures] folder.

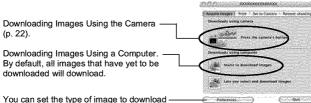

and the destination folder.

Thumbnails (small versions) of the downloaded images will display in the ImageBrowser Browser Window. By default, the downloaded images are saved into folders according to their shooting dates.

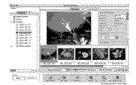

Downloading Images to a Computer

# Downloading Images Using the Camera (Direct Transfer)

Use this method to download images using camera operations. Install the supplied software and adjust the computer settings before using this method for the first time (p. 18).

| •           | All Images         | Transfers and saves all images to the computer.                                                                                                 |
|-------------|--------------------|----------------------------------------------------------------------------------------------------|
|             | New Images         | Transfers and saves to the computer only the<br>images that have not been previously<br>transferred.                                            |
| <b>√i</b> ⇒ | DPOF Trans. Images | Transfers and saves to the computer only the<br>images with DPOF Transfer Order settings.<br>(Advanced Guide p. 86)                             |
| Þ           | Select & Transfer  | Transfers and saves single images to the<br>computer as you view and select them.                                                               |
|             | Wallpaper          | Transfers and saves single images to the<br>computer as you view and select them. The<br>transferred images display on the computer<br>desktop. |

### 1. Confirm that the Direct Transfer menu is displayed on the camera's LCD monitor.

- The 🗳 🗸 button will light blue.
- Press the **MENU** button if the Direct Transfer menu fails to appear.

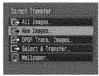

Direct Transfer Menu

## ■ All Images/New Images/DPOF Trans. Images

## 

The images will download. The Development of the button will blink blue while downloading is in progress. The display will return to the Direct Transfer menu when the download is complete.

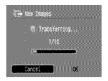

• To cancel the download, press the FUNC./SET button.

## Select & Transfer/Wallpaper

- 2. Select riangleft or riangleft, and press the button button (or the FUNC./SET button).
- 3. Select images to download and press the ⊡⊷ button (or the FUNC./SET button).

  - Images can also be selected during index playback (Advanced Guide p. 73).

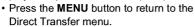

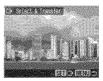

Only JPEG images can be downloaded as wallpaper for a computer. On the Windows platform, the files are automatically created as BMP images.

| Â |
|---|
|---|

The option selected with the 🗠 w button is retained even when the camera's power is turned off. The previous setting will be in effect the next time the Direct Transfer menu is displayed. The image selection screen will appear directly when the [Select & Transfer] or the [Wallpaper] option was last selected.

# **Safety Precautions**

Be sure to read, understand and follow the safety precautions below when using the camera, in order to prevent injury, burns or electrical shock to yourself and others.

Be sure to also read the safety precautions listed in the Advanced Camera User Guide.

**A** Warnings

- Do not trigger the flash in close proximity to human or animal eyes.
- · Store this equipment out of the reach of children and infants.
- Avoid dropping or subjecting the camera to severe impacts. Do not touch the flash portion of the camera if it has been damaged.
- Stop operating the equipment immediately if it emits smoke or noxious fumes.
- Do not handle the power cord if your hands are wet.
- · Do not use batteries which are not specified for this camera.
- The compact power adapter output terminals have been designed exclusively for this equipment. Do not use them for other products.

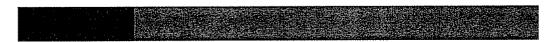

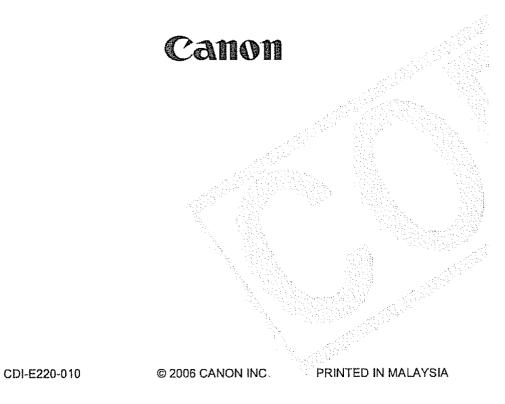